# **Updating Your MyoVision Software**

Last Modified on 05/17/2019 2:01 pm PDT

#### **Summary**

This document will instruct on how to update the MyoVision software to the most recent version.

Not sure if you have the most recent version? View the support article: How Do I Check My Software Version?

#### Before you Begin

- Before updating your software: create a backup file of your patient database and save a copy of it to an external source, such as a flash drive to prevent the loss of any data. Click here to learn how to save a backup of your data,
- 2. Updating your software may change some of your settings. To setup your settings, continue through the entire article after you have completed your software install.
- 3. IMPORTANT: Make sure Windows 10 is fully updated before updating MyoVision.
  - To check if you are up to date, view the Microsoft support article here:
    - Windows 10
    - Windows 11

# How to Update Your Software

### 1. Download the MyoVision Installer

 Go to myovision.com/download and select "Download Now." When prompted to "Run" or "Save," select "Save".

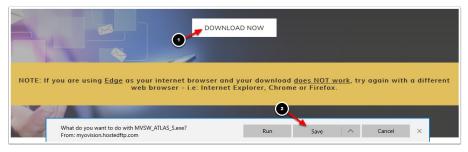

• When the download is complete, click Run.

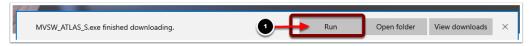

## 2. Running the Installer

Click "Next".

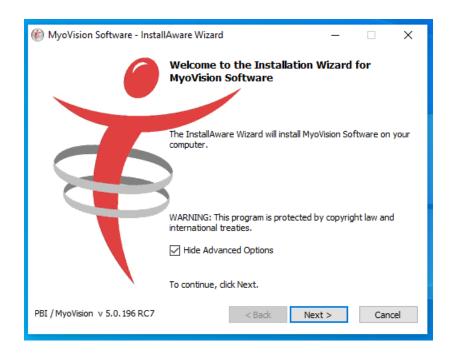

• When you get to this screen, select "I have already registered my software. I am installing an update at this time." and click "Next."

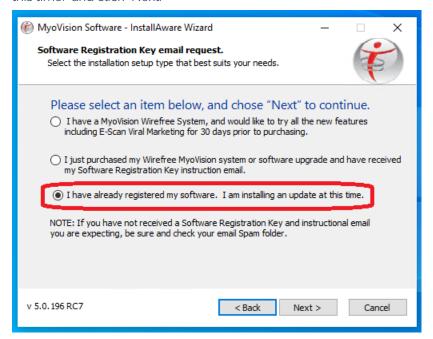

### 3. Configure Your Updated MyoVision Software

- Configure your software for single or dual ScanVisions by following the instructions here.
- Configure your Email with the instructions here. Note: This only works with Feature Pack A or later.
- Configure your Thermography device with the instructions here. Note: if you have a Wirefree ThermoVision, you will only need to enter calibration values,

### 4. Troubleshooting Issues During Installation

- Check for Windows updates. If the computer has updates to install, MyoVision may not install properly (see steps in Before You Begin above).
- If problems persist, contact technical support at 1-800-969-6961, option 2 (M-F, 8am-4pm PST).

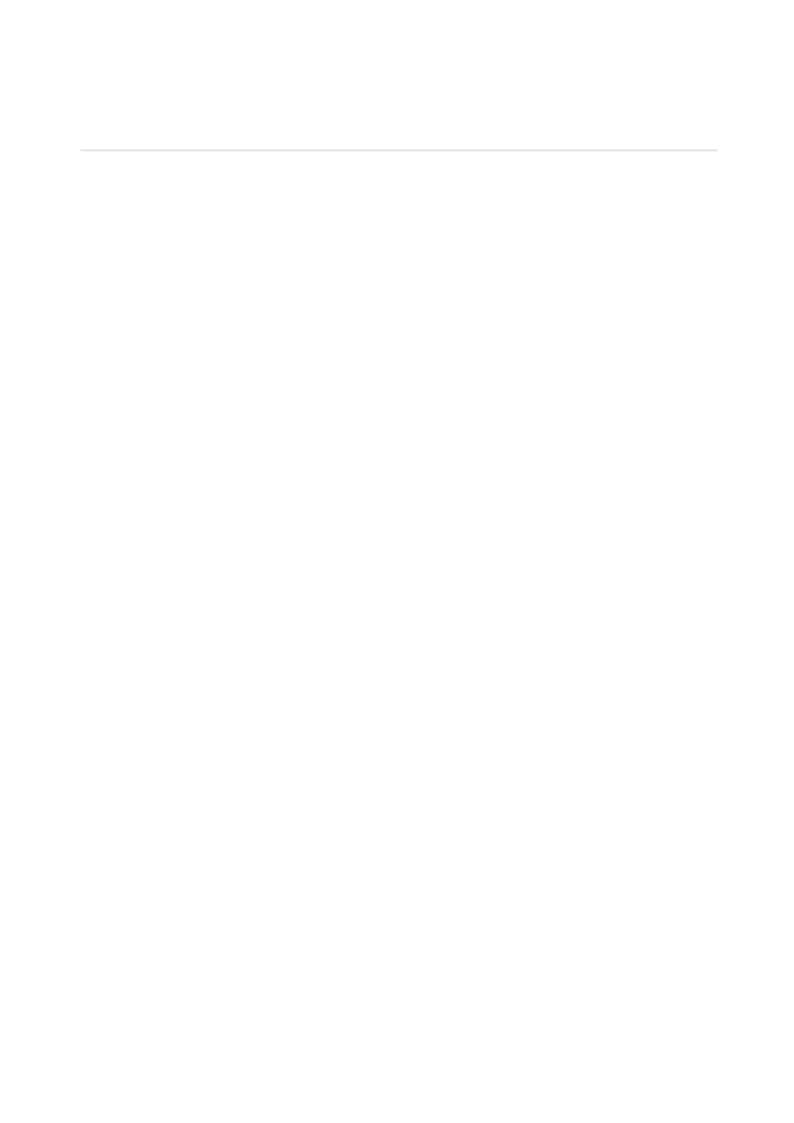